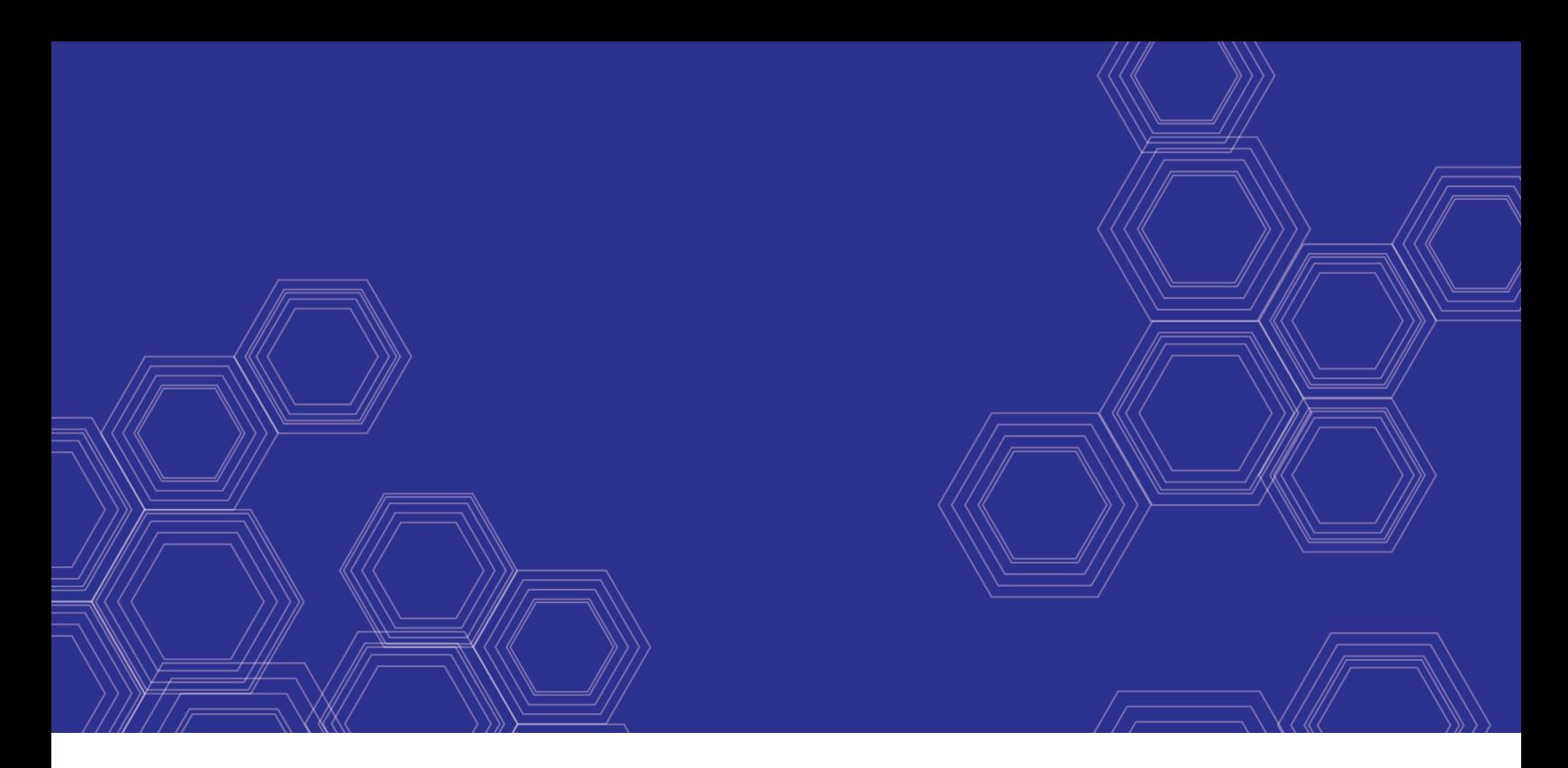

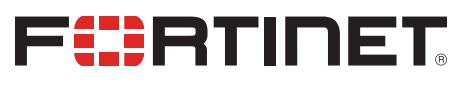

# FortiOS - IBM Cloud Cookbook

<u> Herester Fo</u>

Version 6.4

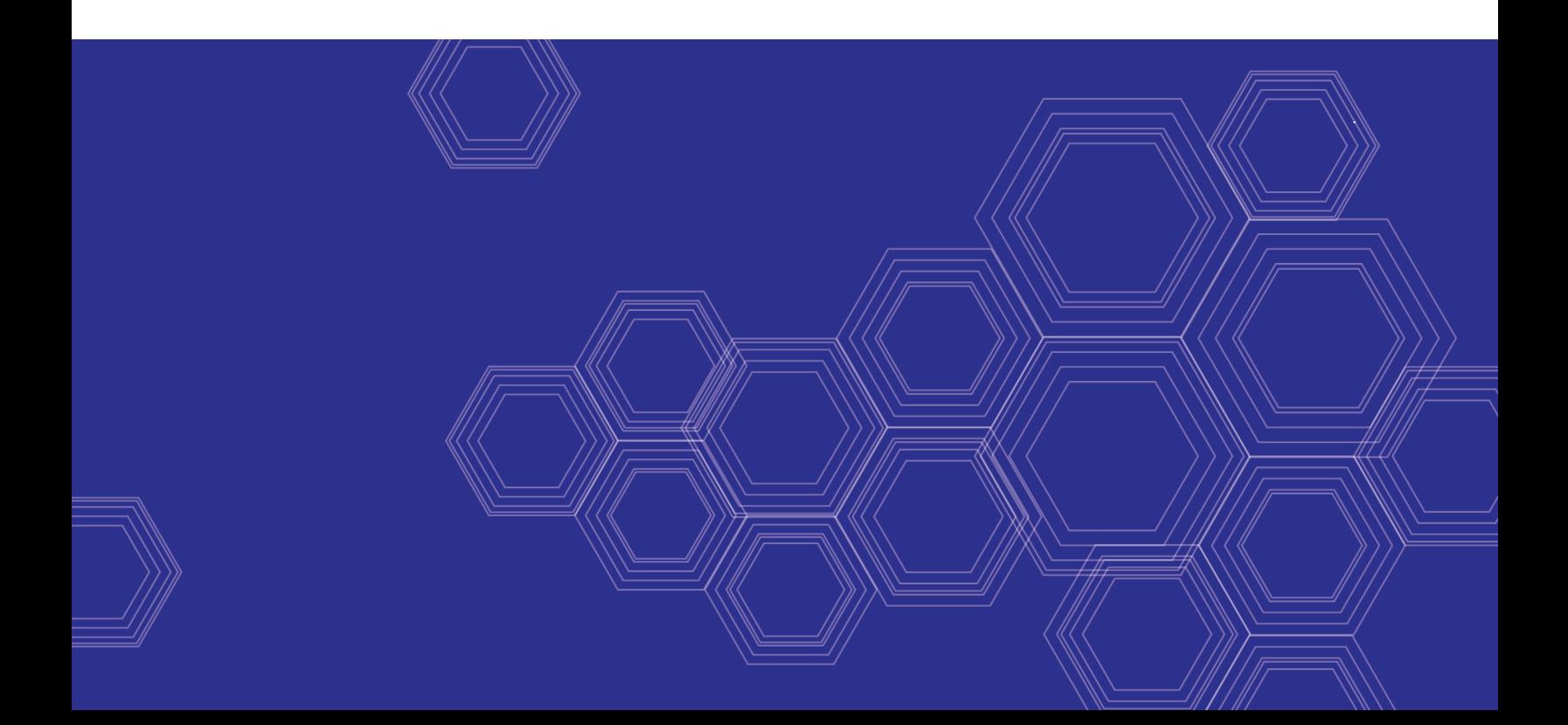

### **FORTINET DOCUMENT LIBRARY**

[https://docs.fortinet.com](https://docs.fortinet.com/)

**FORTINET VIDEO GUIDE** [https://video.fortinet.com](https://video.fortinet.com/)

**FORTINET BLOG** [https://blog.fortinet.com](https://blog.fortinet.com/)

**CUSTOMER SERVICE & SUPPORT** [https://support.fortinet.com](https://support.fortinet.com/)

**FORTINET TRAINING & CERTIFICATION PROGRAM**

<https://www.fortinet.com/support-and-training/training.html>

**NSE INSTITUTE** [https://training.fortinet.com](https://training.fortinet.com/)

**FORTIGUARD CENTER** <https://fortiguard.com/>

**END USER LICENSE AGREEMENT** <https://www.fortinet.com/doc/legal/EULA.pdf>

**FEEDBACK** Email: [techdoc@fortinet.com](mailto:techdoc@fortinet.com)

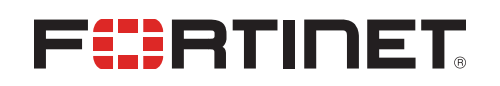

October 01, 2020 FortiOS 6.4 IBM Cloud Cookbook 01-640-652433-20201001

## TABLE OF CONTENTS

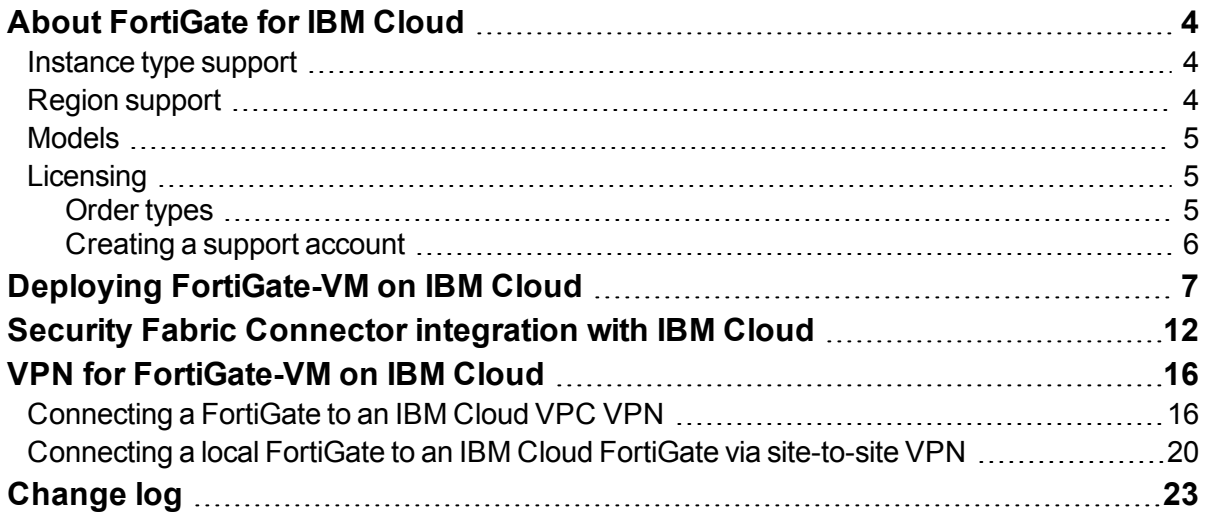

## <span id="page-3-0"></span>About FortiGate for IBM Cloud

By combining stateful inspection with a comprehensive suite of powerful security features, FortiGate Next Generation Firewall (NGFW) technology delivers complete content and network protection. This solution is available for deployment on IBM Cloud.

In addition to advanced features such as an extreme threat database, vulnerability management, and flow-based inspection, features including application control, firewall, antivirus, IPS, web filter, and VPN work in concert to identify and mitigate the latest complex security threats.

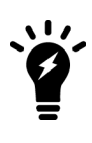

FortiGate-VM for IBM Cloud only supports standalone node deployment. FortiOS 6.4.2 and later versions support IBM Cloud deployment.

Support for active-passive high availability (HA) using two FortiGate nodes is planned for future releases.

Highlights of FortiGate for IBM Cloud include the following:

- Delivers complete content and network protection by combining stateful inspection with a comprehensive suite of powerful security features.
- IPS technology protects against current and emerging network-level threats. In addition to signature-based threat detection, IPS performs anomaly-based detection, which alerts users to any traffic that matches attack behavior profiles.
- New Docker application control signatures protect your container environments from newly emerged security threats. See [FortiGate-VM](https://docs.fortinet.com/vm/docker/fortigate/6.4/docker-cookbook/) on a Docker Environment.

### <span id="page-3-1"></span>**Instance type support**

You can deploy FortiGate-VM on IBM Cloud for Gen1 and Gen2 spaces by importing the FortiGate-VM deployment file as a custom image to your object storage bucket and creating an instance from it. A minimum 2 GB of RAM is required.

Currently there is no specific preference on supported instance types.

Supported instances on the IBM Cloud for new deployments may change without notice.

### <span id="page-3-2"></span>**Region support**

FortiGate-VM is available for purchase in all the regions/datacenters that IBM Cloud covers.

### <span id="page-4-0"></span>**Models**

FortiGate-VM is available with different CPU and RAM sizes. You can deploy FortiGate-VM on various private and public cloud platforms. The following table shows the models conventionally available to order, also known as BYOL models. See [Order](#page-4-2) types on page 5.

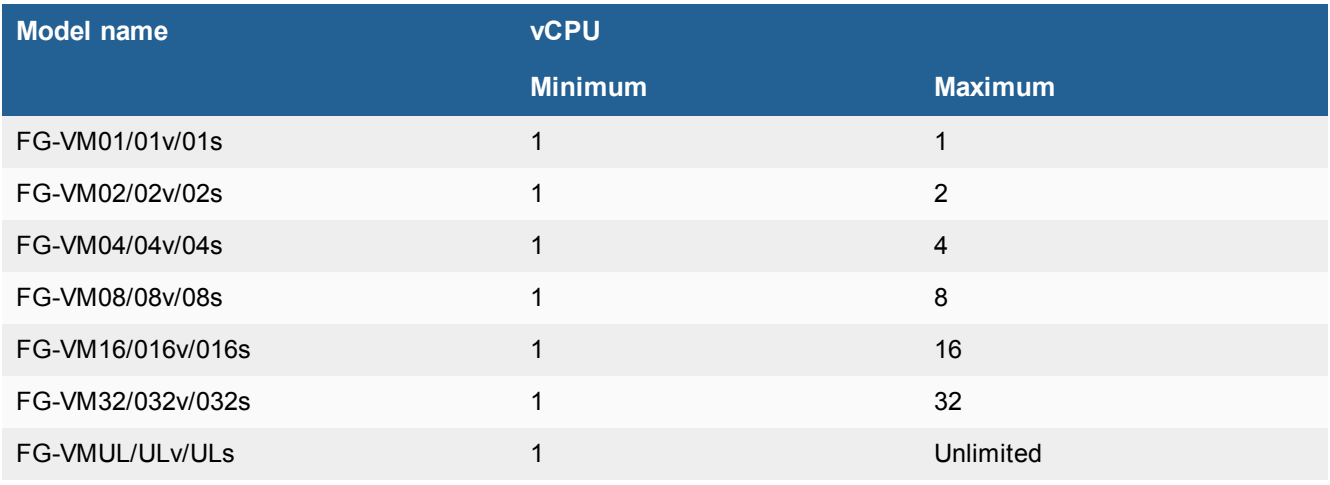

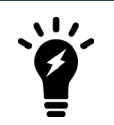

The v-series and s-series do not support virtual domains (VDOMs) by default. To add VDOMs, you must separately purchase perpetual VDOM addition licenses. You can add and stack VDOMs up to the maximum supported number after initial deployment.

Any RAM size with certain CPU models are allowed. Licenses are based on the number of CPUs only.

For information about each model's order information, capacity limits, and adding VDOMs, see the [FortiGate-](https://www.fortinet.com/content/dam/fortinet/assets/data-sheets/FortiGate_VM.pdf)[VM datasheet](https://www.fortinet.com/content/dam/fortinet/assets/data-sheets/FortiGate_VM.pdf).

### <span id="page-4-1"></span>**Licensing**

You must have a license to deploy FortiGate for IBM Cloud.

### <span id="page-4-2"></span>**Order types**

On general public clouds, there are usually two order types: BYOL and on-demand.

FortiGate-VM deployable on IBM Cloud supports only BYOL.

BYOL offers perpetual (normal series and v-series) and annual subscription (s-series) licensing as opposed to ondemand, which is a term-based subscription available with marketplace-listed products. BYOL licenses are available for purchase from resellers or your distributors, and the publicly available price list, which is updated quarterly, lists prices. BYOL licensing provides the same ordering practice across all private and public clouds, no matter what the platform is. You must activate a license for the first time you access the instance from the GUI or CLI before you can start using various features.

In both BYOL and on-demand, cloud vendors charge separately for resource consumption on computing instances, storage, and so on, without use of software running on top of it (in this case the FortiGate-VM).

For BYOL, you typically order a combination of products and services including support entitlement. New s-series SKUs contain the VM base and service bundle entitlements for easier ordering. PAYG includes support, for which you must contact Fortinet [Support](https://support.fortinet.com/) with your customer information.

### <span id="page-5-0"></span>**Creating a support account**

FortiGate for IBM Cloud supports only the BYOL licensing model. See [Order](#page-4-2) types on page 5.

To make use of Fortinet technical support and ensure products function properly, you must complete certain steps to activate your entitlement. Our support team can identify your registration in the system thereafter.

First, if you do not have a Fortinet account, you can [create](https://support.fortinet.com/Credentials/Account/AccountCreation.aspx) one.

### **BYOL**

You must obtain a license to activate the FortiGate. If you have not activated the license, you see the license upload screen when you log into the FortiGate and cannot proceed to configure the FortiGate.

You can obtain licenses for the BYOL licensing model through any Fortinet partner. If you do not have a partner, contact your nearest Fortinet sales office for assistance in purchasing a license.

After you purchase a license or obtain an evaluation license (60-day term), you receive a PDF with an activation code.

#### **To register the BYOL license:**

- **1.** Go to Fortinet Service & [Support](https://support.fortinet.com/) and create a new account or log in with an existing account.
- **2.** Go to *Asset > Register/Activate* to start the registration process. In the *Specify Registration Code field*, enter your license activation code and select *Next* to continue registering the product. Enter your details in the other fields.
- **3.** At the end of the registration process, download the license (.lic) file to your computer. You upload this license later to activate the FortiGate-VM.

After registering a license, Fortinet servers may take up to 30 minutes to fully recognize the new license. When you upload the license (.lic) file to activate the FortiGate-VM, if you get an error that the license is invalid, wait 30 minutes and try again

## <span id="page-6-0"></span>Deploying FortiGate-VM on IBM Cloud

FortiOS 6.4.2 adds support for deploying FortiGate-VM BYOL for the IBM Cloud platform. IBM Cloud platform users can purchase and deploy FortiGate-VMs. The following describes the steps that you take to create and access a FortiGate-VM BYOL instance in the IBM Cloud.

### **To deploy FortiGate-VM on IBM Cloud using the GUI:**

- **1.** Obtain the .qcow2 image file:
	- **a.** Log in to the Fortinet [Support](https://support.fortinet.com/) site.
	- **b.** Go to *Download > VM Images*.
	- **c.** From the *Select Platform* dropdown list, select *IBM VPC Cloud*.
	- **d.** Download the FortiGate-VM deployment file (FGT\_VM64\_IBM-v6-buildXXXX-FORTINET.out.kvm.zip).
	- **e.** Extract the zip file to get a .qcow2 file.
- **2.** Log in to the IBM Cloud portal.
- **3.** Prepare an object storage bucket on IBM VPC.
- **4.** Upload the .qcow2 image file.
- **5.** Import the custom image:
	- **a.** Go to *VPC Infrastructure (Gen 2) > Compute > Custom images*.
	- **b.** Click *Import custom image*.
	- **c.** Import the custom image. You must enter a name and select a region. Select the .qcow2 image file uploaded

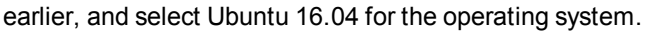

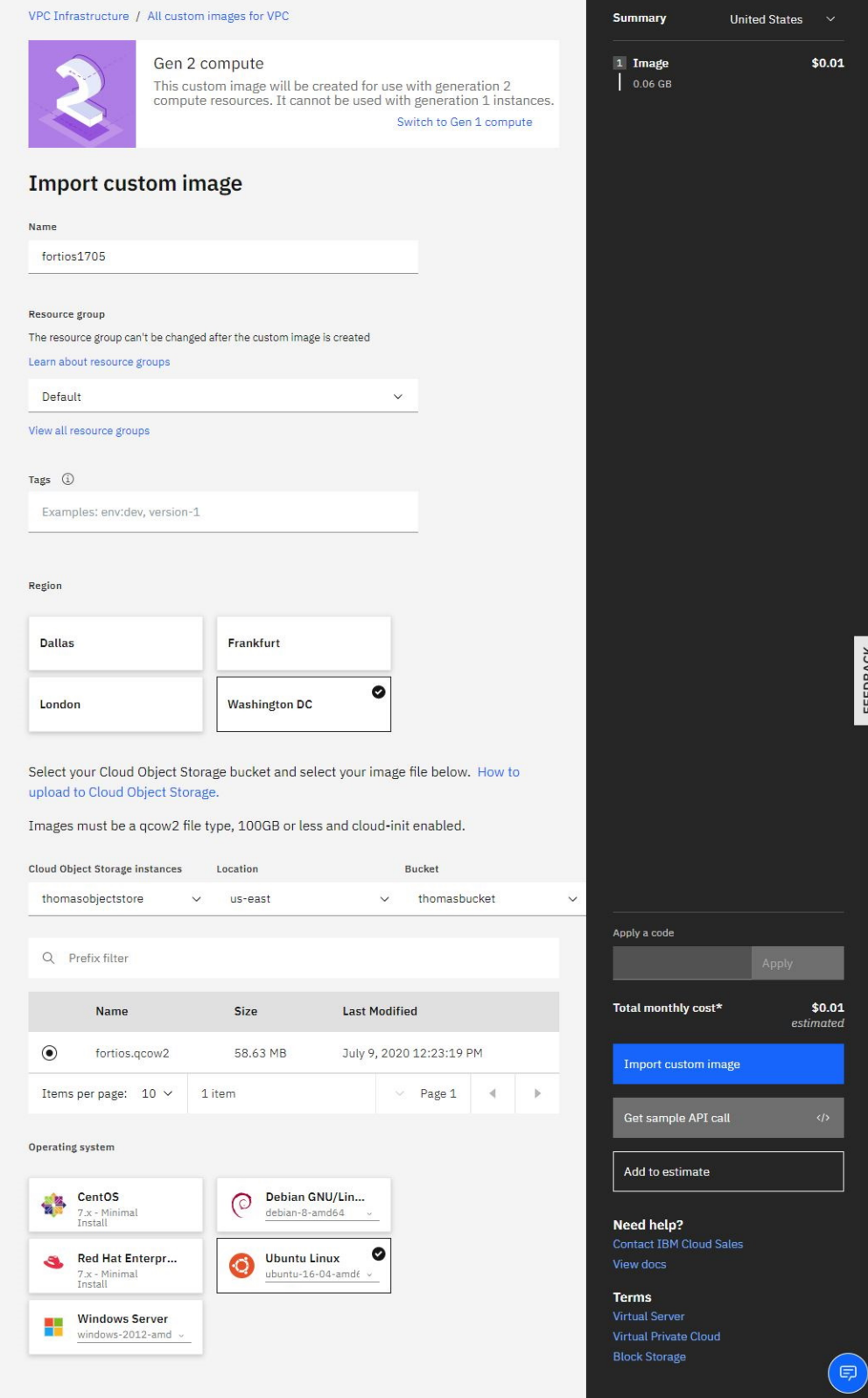

**6.** Create a new instance based on the custom image. Enter a name, select the VPC, location, custom image imported earlier, profile, SSH key, and user data. User data can be from the IBM bucket, config-url/license-url, or directly inputted in the form of a config, license, or MIME file. See the following example:

```
{
"bucket" : "lzou-bucket1",
"region" : "eu-gb",
"license" : "FGVM16TM19000211.lic",
"config" : "config.txt",
"apikey": "{{omitted}}"
}
```
The following example includes the license-url and config-url:

```
{
"license-url" : "http://ec2-54-151-72-112.us-west-
1.compute.amazonaws.com/FGVM16TM19000211.lic",
"config-url" : "http://ec2-54-151-72-112.us-west-
1.compute.amazonaws.com/config.txt" }
}
```
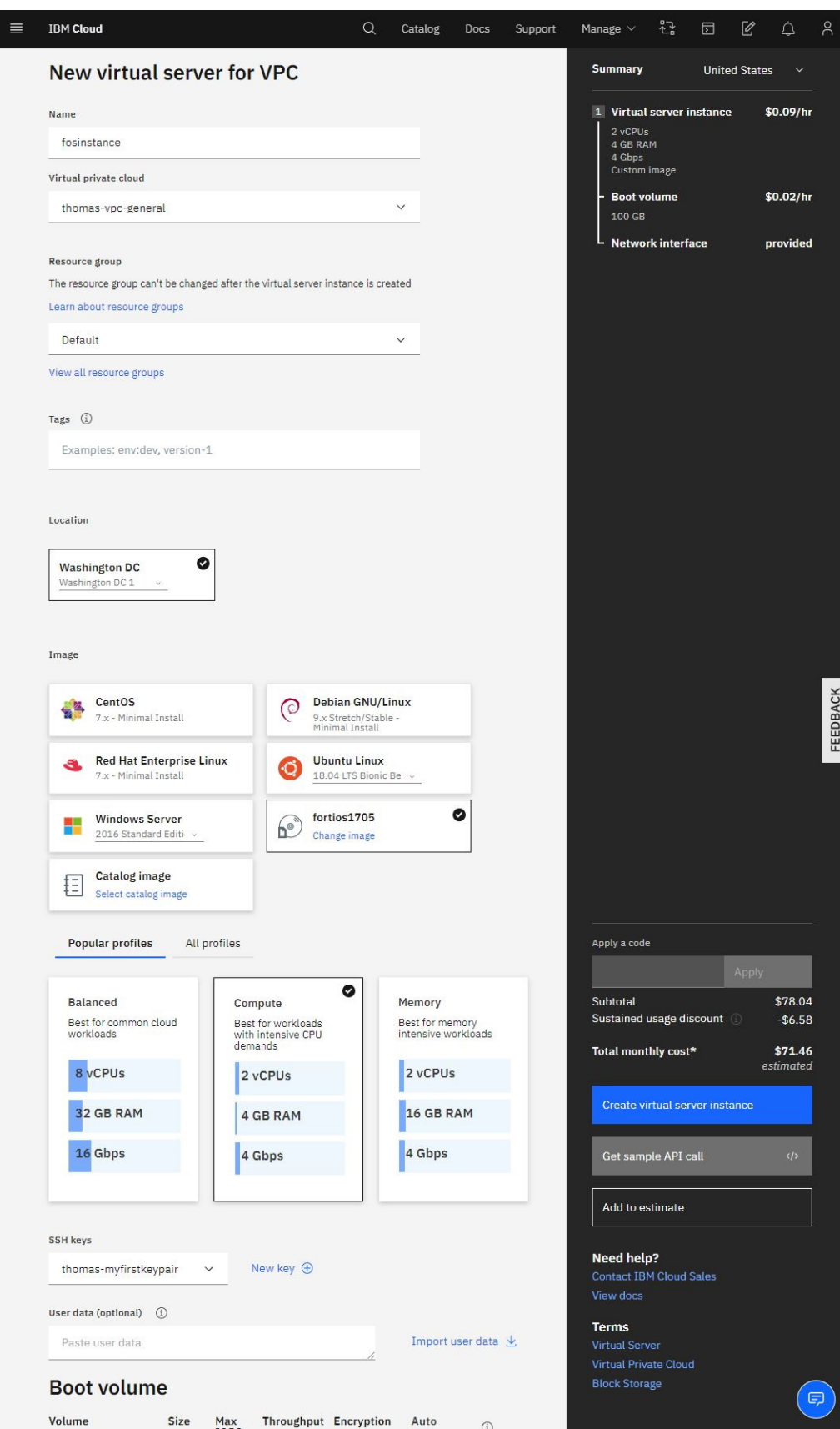

- **7.** Attach a floating IP address to the instance NIC.
- **8.** In a browser, go to the IP address to connect to the FortiOS GUI and confirm that the instance is running.

#### **To deploy FortiGate-VM on IBM Cloud using the CLI:**

```
ibmcloud # diagnose debug cloudinit show
  >> Checking metadata source ibm
  >> Found nocloud drive /dev/vdb
  >> Successfully mounted nocloud drive
  >> Setting password to instance id
  >> Provisioning ssh key
  >> Cloudinit curl header:
  >> Cloudinit trying to get license from:
        https://thomasqabucket2.s3.amazonaws.com/FGVM08TM20004028.lic
  >> Cloudinit download license successfully
  >> Cloudinit trying to get config script from:
        https://thomasqabucket2.s3.amazonaws.com/config2.txt
  >> Cloudinit download config script successfully
  >> Found metadata source: ibm
  >> Trying to install vmlicense ...
  >> Run config script
  >> Finish running script
  >> FGVM08TM20004028 $ config system global
  >> FGVM08TM20004028 (global) $ set hostname ibmcloud
  >> FGVM08TM20004028 (global) $ end
get system status
Version: FortiGate-VM64-IBM v6.4.0,build1705,200708 (interim)
Virus-DB: 1.00000(2018-04-09 18:07)
Extended DB: 1.00000(2018-04-09 18:07)
Extreme DB: 1.00000(2018-04-09 18:07)
IPS-DB: 6.00741(2015-12-01 02:30)
IPS-ETDB: 6.00741(2015-12-01 02:30)
APP-DB: 6.00741(2015-12-01 02:30)
INDUSTRIAL-DB: 6.00741(2015-12-01 02:30)
Serial-Number: FGVM08TM20004028
IPS Malicious URL Database: 1.00001(2015-01-01 01:01)
License Status: Valid
License Expiration Date: 2021-05-15
VM Resources: 2 CPU/8 allowed, 3689 MB RAM
Log hard disk: Not available
Hostname: ibmcloud
Operation Mode: NAT
Current virtual domain: root
Max number of virtual domains: 10
Virtual domains status: 1 in NAT mode, 0 in TP mode
Virtual domain configuration: disable
FIPS-CC mode: disable
Current HA mode: standalone
Branch point: 1705
Release Version Information: interim
FortiOS x86-64: Yes
System time: Thu Jul 9 15:14:00 2020
```
## <span id="page-11-0"></span>Security Fabric Connector integration with IBM Cloud

FortiOS can automatically update dynamic addresses for IBM Cloud using an SDN connector.

The dynamic addresses can be filtered with the following filters:

- $\cdot$  <lnstanceId>
- <InstanceName>
- <lmageId>
- <lmageName>
- <Architecture>
- $\bullet$  <Profile>
- $\cdot$  <Vpc>
- $\bullet$  <Zone>
- $\bullet$  <Subnet>
- <ResourceGroup>

### **To configure IBM Cloud SDN connectors using the GUI:**

- **1.** Create SDN connectors for compute generation 1 and 2:
	- **a.** Go to *Security Fabric > External Connectors*.
	- **b.** Click *Create New*, then select *IBM Cloud*.
	- **c.** Configure the connector for computer generation 1:

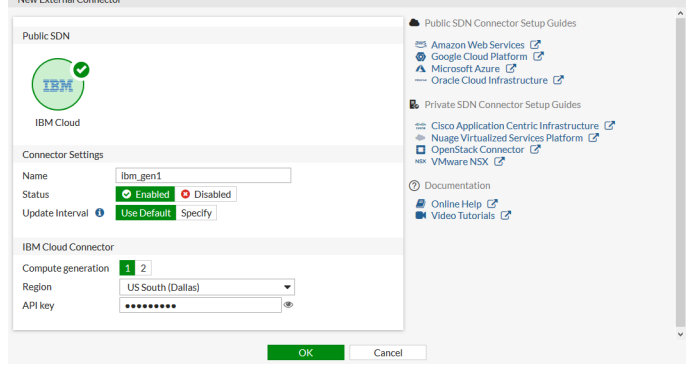

- **d.** Click *OK*.
- **e.** Click *Create New*, then select *IBM Cloud*.

**f.** Configure the connector for computer generation 2:

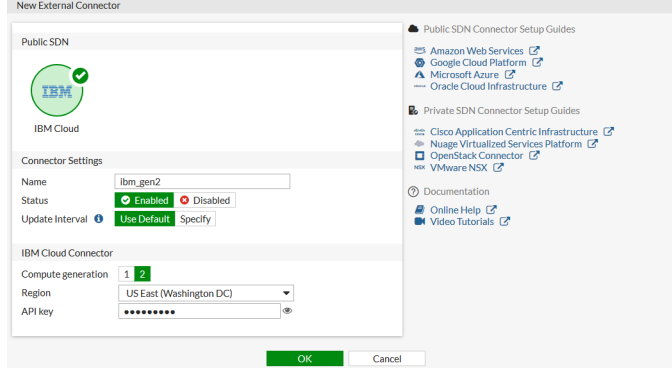

- **g.** Click *OK*.
- **2.** Create dynamic firewall addresses for the configured connectors:
	- **a.** Go to *Policy & Objects > Addresses*.
	- **b.** Click *Create New > Address*.
	- **c.** Configure an address for computer generation 1:

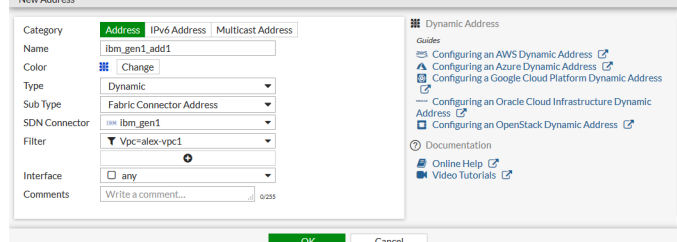

- **d.** Click *OK*.
- **e.** Click *Create New > Address*.
- **f.** Configure an address for computer generation 2:

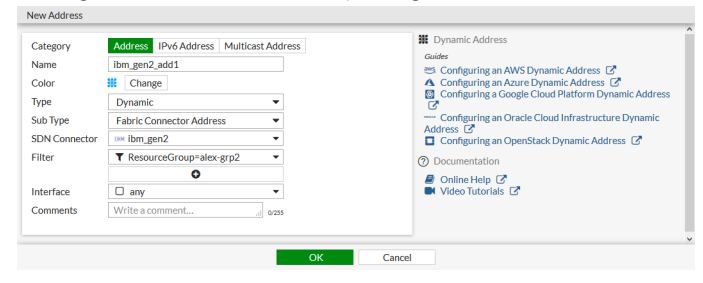

**g.** Click *OK*.

- **3.** Ensure that the connectors resolve dynamic firewall IP addresses:
	- **a.** Go to *Policy & Objects > Addresses*.
	- **b.** Hover over the addresses created in step 2 to see a list of IP addresses resolved by the connector:

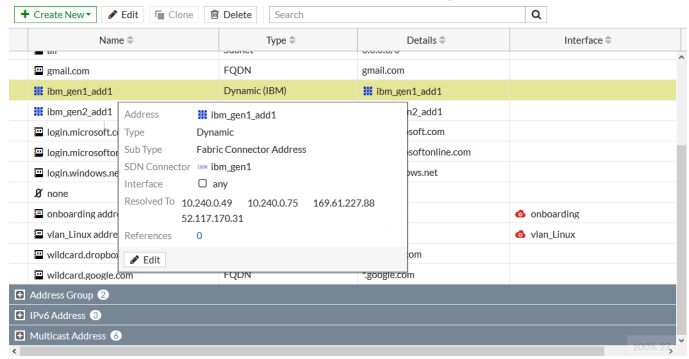

#### **To configure IBM Cloud SDN connectors using the CLI:**

**1.** Create SDN connectors for compute generation 1 and 2:

```
config system sdn-connector
    edit "ibm_gen1"
        set status enable
        set type ibm
        set api-key xxxxxx
        set compute-generation 1
        set ibm-region-gen1 us-south
        set update-interval 60
    next
    edit "ibm_gen2"
       set status enable
        set type ibm
        set api-key xxxxxx
        set compute-generation 2
        set ibm-region-gen2 us-east
        set update-interval 60
    next
end
```
**2.** Create dynamic firewall addresses for the configured connectors:

```
config firewall address
   edit "ibm_gen1_add1"
       set type dynamic
        set sdn "ibm_gen1"
       set color 19
       set filter "Vpc=alex-vpc1"
    next
    edit "ibm_gen2_add1"
        set type dynamic
        set sdn "ibm_gen2"
       set color 19
        set filter "ResourceGroup=alex-grp2"
    next
end
```
**3.** Ensure that the connectors resolve dynamic firewall IP addresses:

```
# show firewall address ibm_gen1_add1
config firewall address
   edit "ibm_gen1_add1"
       set uuid 586841c4-7f46-51ea-dc66-dbf840af03d3
       set type dynamic
       set sdn "ibm gen1"
        set color 19
        set filter "Vpc=alex-vpc1"
        config list
           edit "10.240.0.49"
           next
           edit "10.240.0.75"
           next
           edit "169.61.227.88"
           next
           edit "52.117.170.31"
           next
        end
   next
end
# show firewall address ibm_gen2_add1
config firewall address
   edit "ibm_gen2_add1"
       set uuid 5868c4f0-7f46-51ea-2b79-b5170fbfd4a8
       set type dynamic
       set sdn "ibm_gen2"
        set color 19
        set filter "ResourceGroup=alex-grp2"
        config list
           edit "10.241.128.4"
           next
           edit "10.241.128.5"
           next
           edit "10.241.129.4"
           next
            edit "52.117.126.69"
           next
        end
   next
end
```
## <span id="page-15-0"></span>VPN for FortiGate-VM on IBM Cloud

### <span id="page-15-1"></span>**Connecting a FortiGate to an IBM Cloud VPC VPN**

This example provides sample configuration of a site-to-site VPN connection from a FortiGate-VM deployed on Google Cloud Platform (GCP) to an IBM Cloud VPC VPN. Since IBM Cloud VPN requires a peer gateway IP address, it cannot be dialed up to and requires a public IP address from the FortiGate. Therefore, this example uses GCP as the secondary site. The secondary site can be other locations, such as AWS, Azure, or your corporate network. Replace with your desired environment. The following shows the topology for this example:

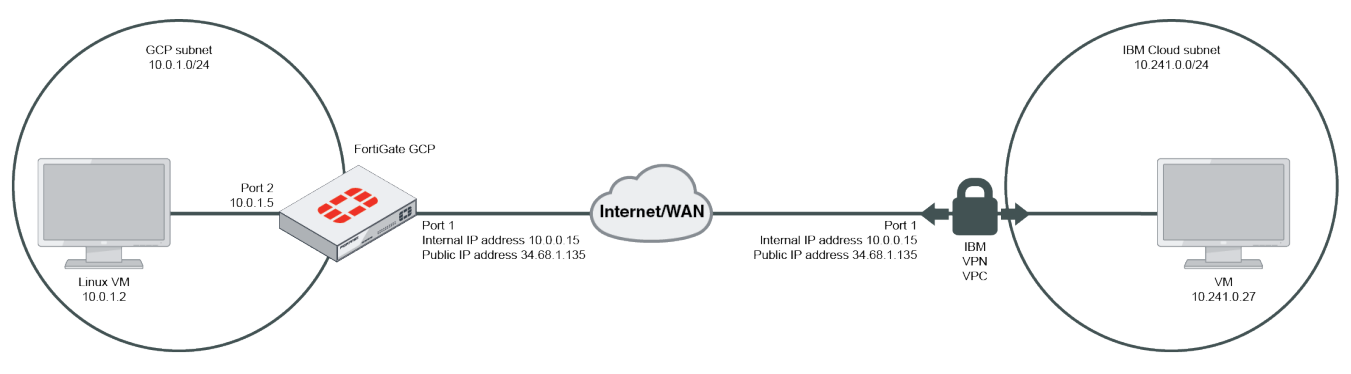

### **To create the VPN gateway on IBM Cloud:**

- **1.** In the IBM Cloud management console, create a gateway. In the *VPN gateway name* field, enter the desired name.
- **2.** From the *Virtual private cloud* dropdown list, select the desired VPC.
- **3.** (Optional) From the *Resource group* dropdown list, select the desired group.
- **4.** Under *Region*, select the desired region.
- **5.** Under *Subnet*, select the public subnet.
- **6.** Enable *New VPN connection for VPC*, then configure the VPN connection:
	- **a.** In the *VPN connection name* field, enter the desired name.
	- **b.** In the *Peer gateway address* field, enter the FortiGate public gateway IP address. In this example, the FortiGate is deployed on GCP, and its public gateway IP address is 34.68.1.135.
	- **c.** In the *Preshared key* field, enter the desired key.
	- **d.** Under *Local subnets*, enter the IBM Cloud internal subnet. In this example, it is 10.241.0.0/24.
	- **e.** Under *Peer subnets*, enter the secondary site internal subnet. In this example, the GCP internal subnet is 10.0.1.0/24.

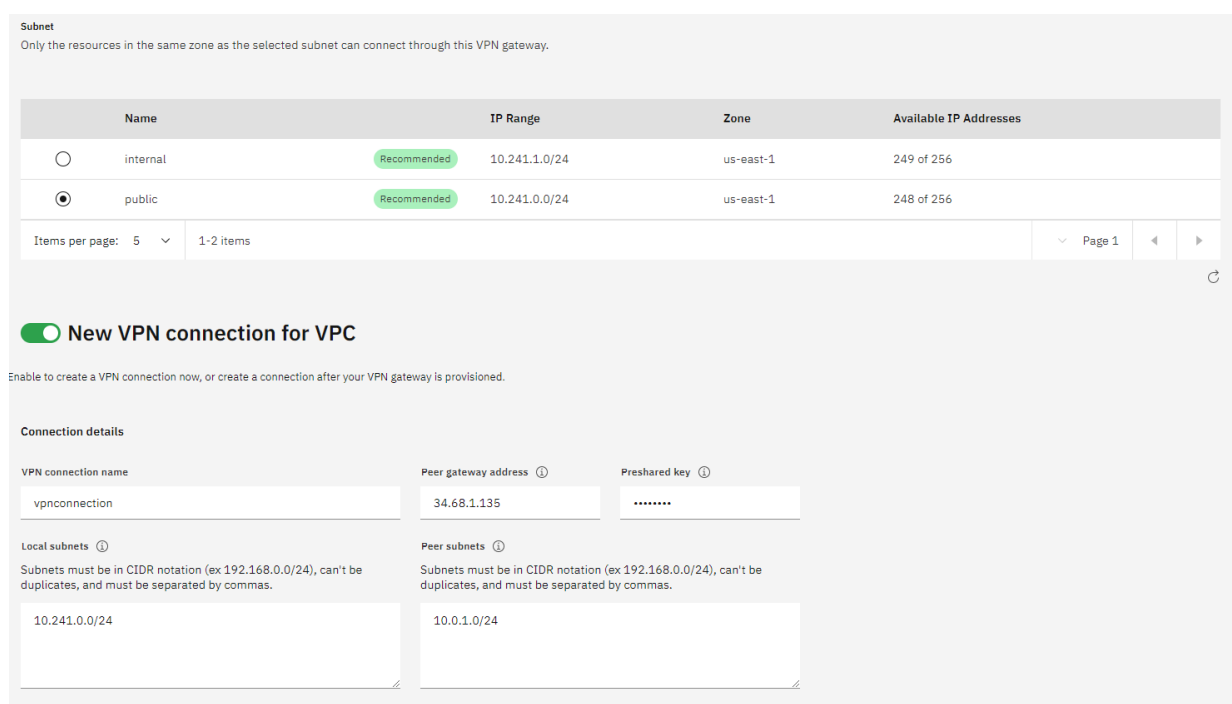

- **f.** Keep the *Dead peer detection* fields at their default values: *Action: Restart*, *Interval (sec): 2*, and *Timeout (sec): 10*.
- **g.** Select *New IKE policy*:
	- **i.** In the *Name* field, enter the desired name.
	- **ii.** (Optional) From the *Resource group* dropdown list, select the desired group.
	- **iii.** Under *Region*, select the desired region.
	- **iv.** From the *IKE Version* dropdown list, select *1*.
	- **v.** From the *Authentication* dropdown list, select *sha1*.
	- **vi.** From the *Encryption* dropdown list, select *aes128*.
	- **vii.** From the *DH Group* dropdown list, select *5*.
	- **viii.** In the *Key Lifetime* field, enter *86400*.
	- **ix.** Click *Create IKE policy*.

### **h.** Select *New IPsec policy*:

- **i.** In the *Name* field, enter the desired name.
- **ii.** (Optional) From the *Resource group* dropdown list, select the desired group.
- **iii.** Under *Region*, select the desired region.
- **iv.** From the *Authentication* dropdown list, select *sha1*.
- **v.** From the *Encryption* dropdown list, select *aes128*.
- **vi.** From the *DH Group* dropdown list, select *5*.
- **vii.** In the *Key Lifetime* field, enter *43200*.
- **viii.** Click *Create IPsec policy*.

#### **To create the VPN connection in FortiOS:**

- **1.** In FortiOS on the local FortiGate, go to *VPN > IPsec Wizard.*
- **2.** On the *VPN Setup* tab, configure the following:
	- **a.** In the *Name* field, enter the desired name.
	- **b.** For *Template type*, select *Site to Site*.
	- **c.** For *NAT Configuration*, select *No NAT between sites*.
	- **d.** For *Remote device type*, select *FortiGate*.
- **3.** On the *Authentication* tab, configure the following:
	- **a.** For *Remote device*, select *IP Address*.
	- **b.** In the *Remote IP address* field, enter the IBM Cloud VPN gateway IP address. In this example, it is 52.116.127.153.
	- **c.** For *Outgoing Interface*, allow FortiOS to automatically configure as port1.
	- **d.** For *Authentication Method*, select *Pre-shared Key*.
	- **e.** In the *Pre-shared Key* field, enter the desired key. Click *Next*.

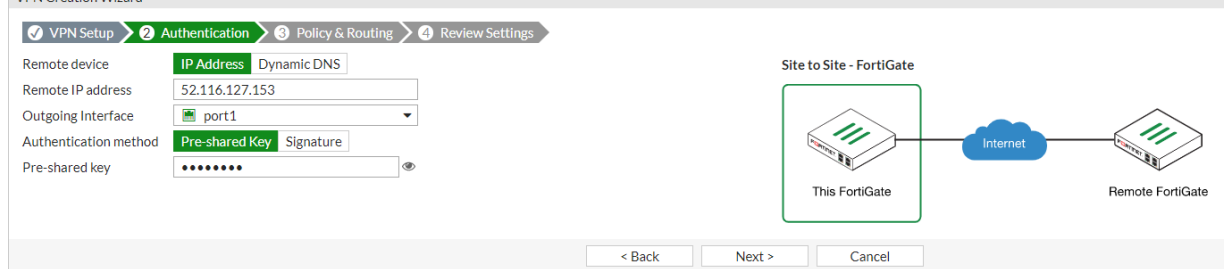

- **4.** On the *Policy & Routing* tab, configure the following:
	- **a.** For *Local interface*, select *port2*, the GCP internal network port.
	- **b.** In the *Local subnets* field, enter the GCP internal subnet, *10.0.1.0/24*.
	- **c.** In the *Remote Subnets* field, enter the IBM Cloud remote subnet. In this example, it is 10.241.0.0/24.
	- **d.** For *Internet Access*, select *None*.

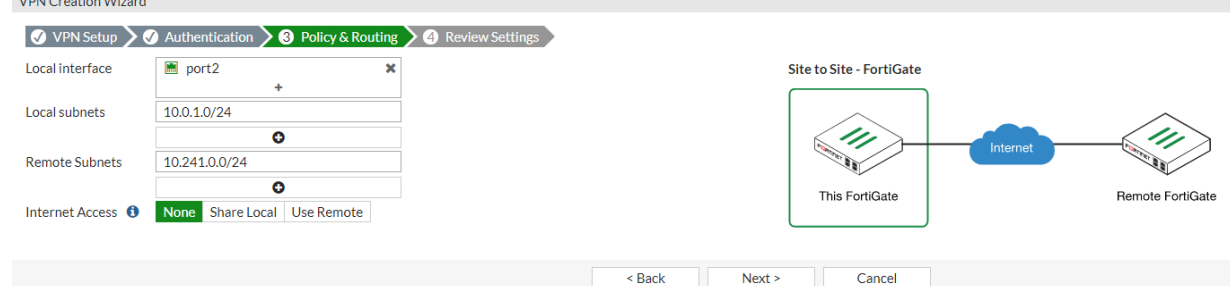

**5.** Proceed to create the VPN connection. After configuration, the VPN should automatically come up, and traffic can transverse. In the IBM Cloud console, you should see that the VPN gateway status is active and up.

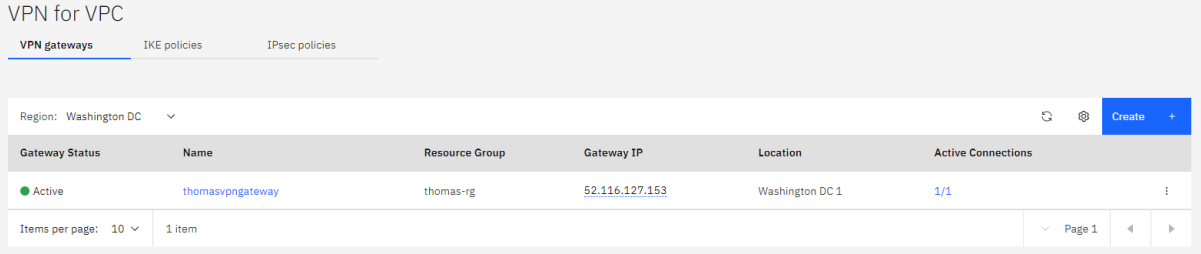

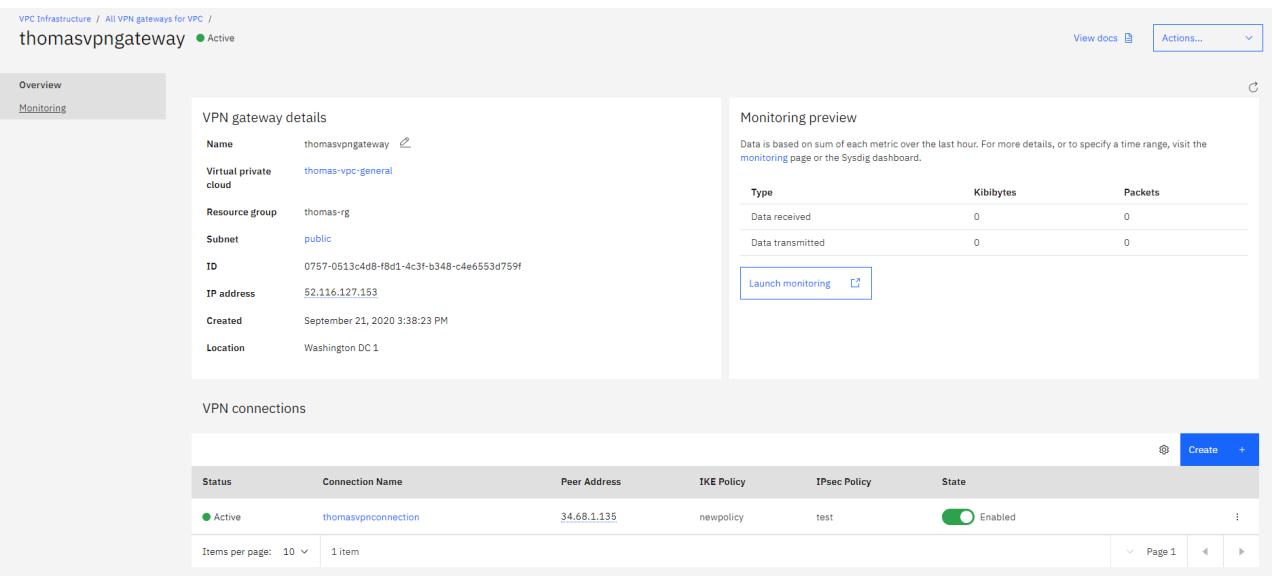

#### FortiOS also shows that the VPN connection is up.

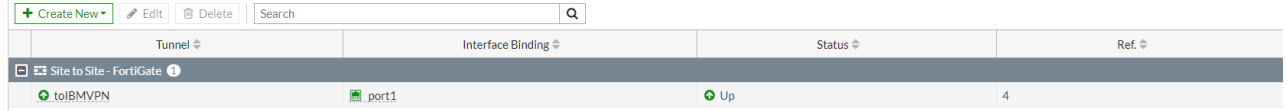

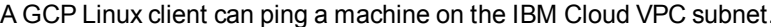

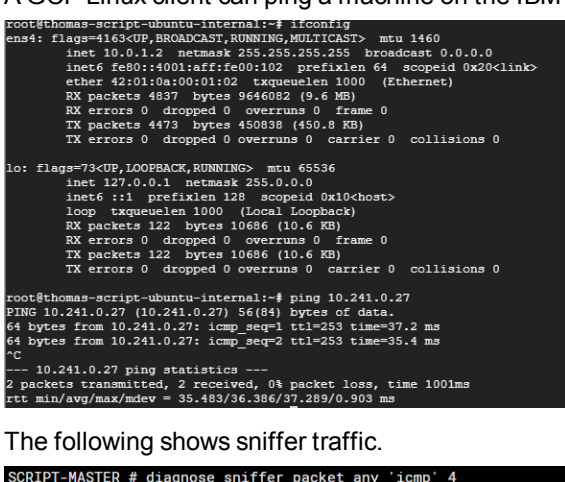

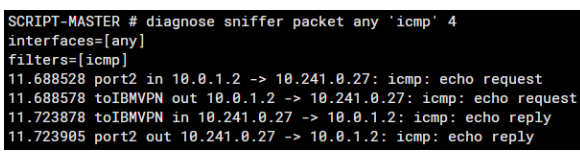

### <span id="page-19-0"></span>**Connecting a local FortiGate to an IBM Cloud FortiGate via site-tosite VPN**

This guide provides sample configuration of a site-to-site VPN connection from a local FortiGate to an IBM FortiGate via site-to-site IPsec VPN with static routing. You can access resources that are protected behind a FortiGate on IBM from your local environment by using a site-to-site VPN.

The following depicts the network topology for this sample deployment:

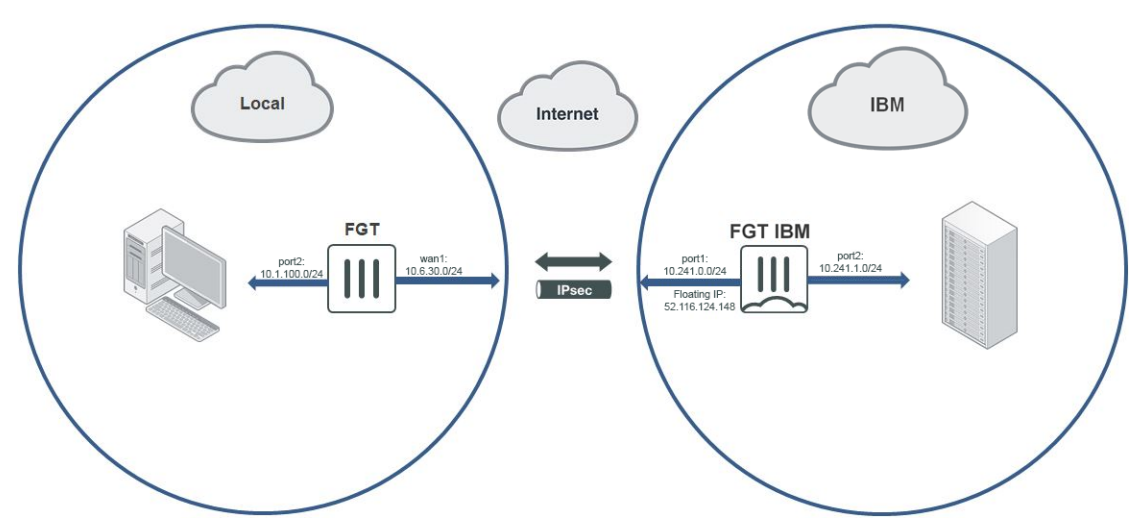

The following prerequisites must be met for this configuration:

- A FortiGate located on (Gen 2) IBM Cloud Virtual Servers for VPC with some resources behind it. In this example, the IBM FortiGate has port1 connected to WAN and port2 connected to local LAN.
- An on-premise FortiGate. For your local environment, determine if your FortiGate has a publicly accessible IP address or if it is behind NAT. In this example, the on-premise FortiGate is behind NAT.

This configuration consists of the following steps:

- **1.** Create a VPN on the local FortiGate to the [IBM FortiGate.](#page-19-1)
- **2.** Create a VPN on the IBM FortiGate to the local [FortiGate.](#page-20-0)
- **3.** Establish a connection between the [FortiGates.](#page-21-0)

### <span id="page-19-1"></span>**To create a VPN on the local FortiGate to the IBM FortiGate:**

- **1.** In FortiOS on the local FortiGate, go to *VPN > IPsec Wizard*.
- **2.** On the *VPN Setup* tab, configure the following:
	- **a.** In the *Name* field, enter the desired name.
	- **b.** For *Template Type*, select *Site to Site*.
	- **c.** For *Remote Device Type*, select *FortiGate*.
	- **d.** For *NAT Configuration*, select the appropriate option. In this example, since the local FortiGate is behind NAT*, This site is behind NAT* is selected. Click *Next*. For non-dialup situations where the local FortiGate has an external IP address, select *No NAT between sites*.
- **3.** On the *Authentication* tab, configure the following:
	- **a.** For *Remote Device*, select *IP Address*.
	- **b.** In the *IP Address* field, enter the IBM FortiGate's floating IP address. In this example, it is 52.116.124.148.
	- **c.** For *Outgoing Interface*, allow FortiOS to detect the interface via routing lookup.
	- **d.** For *Authentication Method*, select *Pre-shared Key*.
	- **e.** In the *Pre-shared Key* field, enter the desired key. Click *Next*.
- **4.** On the *Policy & Routing* tab, configure the following:
	- **a.** For *Local Interface*, select the desired local interface. In this example, port2 is selected. The *Local Subnets* field should autopopulate.
	- **b.** In the *Remote Subnets* field, enter the remote subnet on the other side of the IBM FortiGate. In this example, it is 10.241.1.0/24.
	- **c.** For *Internet Access*, select *None*.
- **5.** Click *Create*. The IPsec Wizard creates the following:
	- Firewall addresses for local and remote subnets
	- Firewall address groups containing the above firewall addresses
	- phase-1 and phase-2 interfaces
	- Static route and blackhole route
	- <sup>l</sup> Two firewall policies: one for traffic to the tunnel interface and one for traffic from the tunnel interface

#### <span id="page-20-0"></span>**To create a VPN on the IBM FortiGate to the local FortiGate:**

- **1.** In FortiOS on the IBM FortiGate, go to *VPN > IPsec Wizard*.
- **2.** On the *VPN Setup* tab, configure the following:
	- **a.** In the *Name* field, enter the desired name.
	- **b.** For *Template Type*, select *Site to Site*.
	- **c.** For *Remote Device Type*, select *FortiGate*.
	- **d.** For *NAT Configuration*, select *This site is behind NAT*. This is the correct configuration since the IBM FortiGate has an floating IP address. Click *Next*.
- **3.** On the *Authentication* tab, configure the following:
	- **a.** For *Incoming Interface*, select the WAN-facing incoming interface. In this example, it is port1.
	- **b.** For *Authentication Method*, select *Pre-shared Key*.
	- **c.** In the *Pre-shared Key* field, enter the same key configured on the local FortiGate. Click *Next*.
- **4.** On the *Policy & Routing* tab, configure the following:
	- **a.** For *Local Interface*, select the desired local interface. In this example, port2 is selected. The *Local Subnets* field should then autopopulate.
	- **b.** In the *Remote Subnets* field, enter the remote subnet on the other side of the local FortiGate. In this example, it is 10.1.100.0/24.
	- **c.** For *Internet Access*, select *None*.
- **5.** Click *Create*. The IPsec Wizard creates the following:
	- Firewall addresses for local and remote subnets
	- Firewall address groups containing the above firewall addresses
	- phase-1 and phase-2 interfaces
	- Static route and blackhole route
	- <sup>l</sup> Two firewall policies: one for traffic to the tunnel interface and one for traffic from the tunnel interface

### <span id="page-21-0"></span>**To establish a connection between the FortiGates:**

- **1.** The tunnels are down until you initiate a connection from the local FortiGate to the IBM FortiGate. In FortiOS on the local FortiGate, go to *Dashboard > Network* and click IPsec to expand the widget.
- **2.** Right-click the phase-2 interface, and select *Bring Up > All Phase 2 Selectors*.
- 

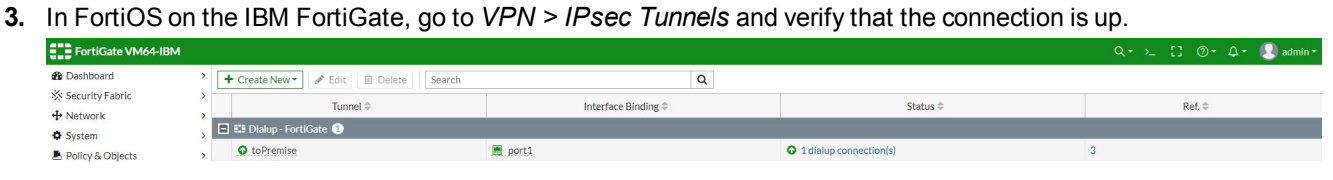

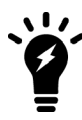

The floating IP address can be considered as one to one to the FortiGate's IP address, even though the port IP address may be an internal IP address.

## <span id="page-22-0"></span>Change log

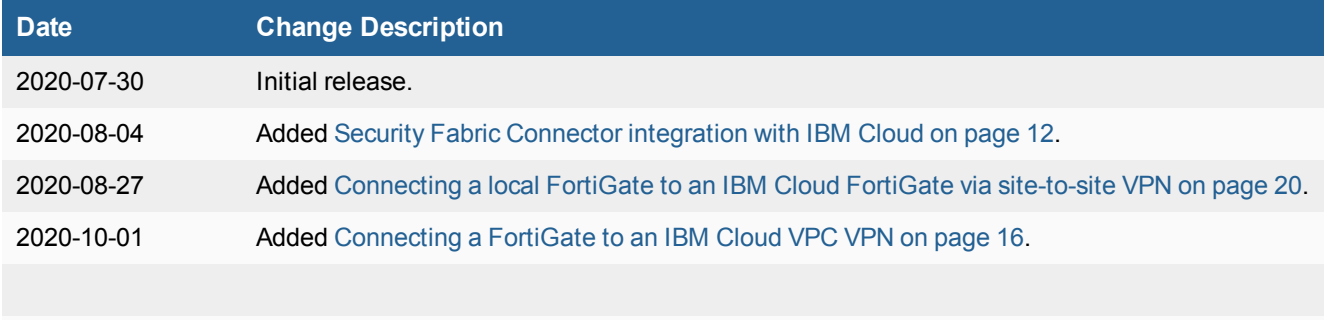

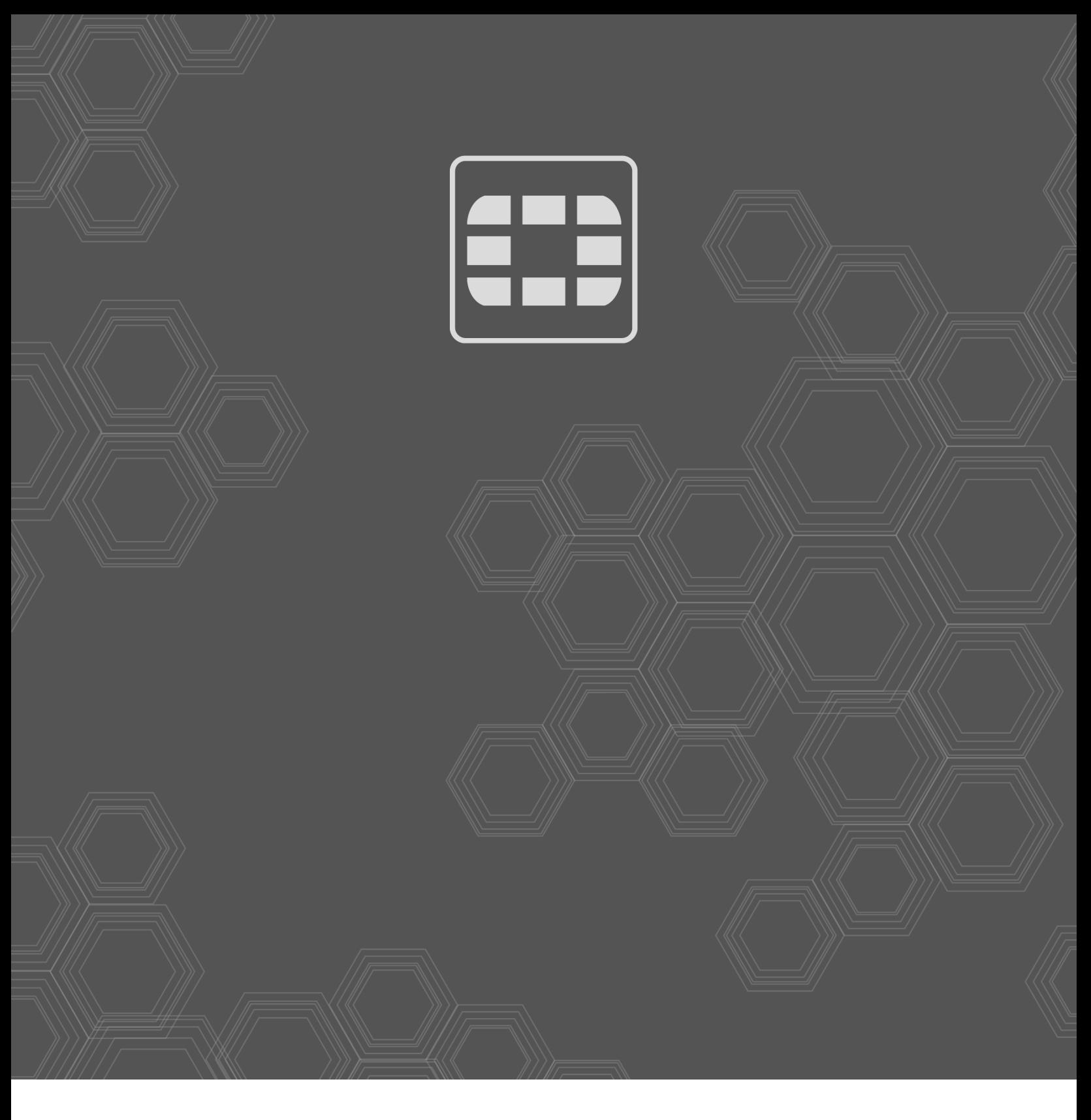

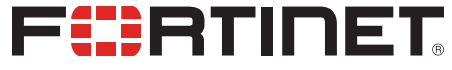

Copyright© 2020 Fortinet, Inc. All rights reserved. Fortinet®, FortiGate®, FortiCare® and FortiGuard®, and certain other marks are registered trademarks of Fortinet, Inc., in the U.S. and other jurisdictions, and other Fortinet names herein may also be registered and/or common law trademarks of Fortinet. All other product or company names may be trademarks of their respective owners. Performance and other metrics contained herein were attained in internal lab tests under ideal conditions, and actual performance and other results may vary. Network variables, different network environments and other conditions may affect performance results. Nothing herein represents any binding commitment by Fortinet, and Fortinet disclaims all warranties, whether express or implied, except to the extent Fortinet enters a binding written contract, signed by Fortinet's General Counsel, with a purchaser that expressly warrants that the identified product will perform according to certain expressly-identified performance metrics and, in such event, only the specific performance metrics expressly identified in such binding written contract shall be binding on Fortinet. For absolute clarity, any such warranty will be limited to performance in the same ideal conditions as in Fortinet's internal lab tests. In no event does Fortinet make any commitment related to future deliverables, features or development, and circumstances may change such that any forward-looking statements herein are not accurate. Fortinet disclaims in full any covenants, representations, and guarantees pursuant hereto, whether express or implied. Fortinet reserves the right to change, modify, transfer, or otherwise revise this publication without notice, and the most current version of the publication shall be applicable.